### ;i ]XUU`f**j**bgHJ`Un]cbY`X] Gi b<sup>:</sup>FUm7cbbYWcf'&f'K]bXckg'CG'&" '(Gc'Uf]g)

February 2011

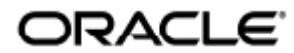

Guida all'installazione di Sun Ray Connector for Windows OS 2.3 (Solaris)

Copyright © 2011, Oracle and/or its affiliates. All rights reserved.

This software and related documentation are provided under a license agreement containing restrictions on use and disclosure and are protected by intellectual property laws. Except as expressly permitted in your license agreement or allowed by law, you may not use, copy, reproduce, translate, broadcast, modify, license, transmit, distribute, exhibit, perform, publish, or display any part, in any form, or by any means. Reverse engineering, disassembly, or decompilation of this software, unless required by law for interoperability, is prohibited.

The information contained herein is subject to change without notice and is not warranted to be error-free. If you find any errors, please report them to us in writing.

If this software or related documentation is delivered to the U.S. Government or anyone licensing it on behalf of the U.S. Government, the following notice is applicable:

U.S. GOVERNMENT RIGHTS Programs, software, databases, and related documentation and technical data delivered to U.S. Government customers are "commercial computer software" or "commercial technical data" pursuant to the applicable Federal Acquisition Regulation and agency-specific supplemental regulations. As such, the use, duplication, disclosure, modification, and adaptation shall be subject to the restrictions and license terms set forth in the applicable Government contract, and, to the extent applicable by the terms of the Government contract, the additional rights set forth in FAR 52.227-19, Commercial Computer Software License (December 2007). Oracle USA, Inc., 500 Oracle Parkway, Redwood City, CA 94065.

This software is developed for general use in a variety of information management applications. It is not developed or intended for use in any inherently dangerous applications, including applications which may create a risk of personal injury. If you use this software in dangerous applications, then you shall be responsible to take all appropriate fail-safe, backup, redundancy, and other measures to ensure the safe use of this software. Oracle Corporation and its affiliates disclaim any liability for any damages caused by use of this software in dangerous applications.

Oracle is a registered trademark of Oracle Corporation and/or its affiliates. Other names may be trademarks of their respective owners.

This software and documentation may provide access to or information on content, products, and services from third parties. Oracle Corporation and its affiliates are not responsible for and expressly disclaim all warranties of any kind with respect to third-party content, products, and services. Oracle Corporation and its affiliates will not be responsible for any loss, costs, or damages incurred due to your access to or use of third-party content, products, or services.

# Guida all'installazione di Sun Ray Connector for Windows OS 2.3 (Solaris)

### <span id="page-2-0"></span>Sommario

#### Indice

- [Sommario](#page-2-0)
- · [Moduli](#page-3-0)
- [Installazione in Solaris \(tutti gli argomenti\)](#page-3-1)
	- [Sun Ray Software 5.1 System Requirements](#page-3-2)
		- [Sun Ray Software Operating System Requirements](#page-3-3)
		- [SRWC 2.3 Feature Support](#page-4-0)
		- [Licensing](#page-4-1)
	- [Daemon proxy](#page-4-2)
	- [Porte e protocolli](#page-5-0)
		- [Operazioni di SRWC](#page-5-1)
		- [Reindirizzamento multimediale](#page-5-2)
	- [Installazione di SRWC \(Solaris\)](#page-5-3)
		- [Installazione dei componenti di Sun Ray Windows Connector](#page-6-0)
			- [Reindirizzamento multimediale: passaggi successivi](#page-7-0)
			- [Acceleratore di Adobe Flash: passaggi successivi](#page-8-0)
			- [Driver audio Sun Ray: passaggi successivi](#page-8-1)
			- [Reindirizzamento USB: passaggi successivi](#page-8-2)
	- [Configurazione di Solaris Trusted Extensions per l'accesso a Windows](#page-10-0)
	- [Installazione del pacchetto di integrazione per JDS \(Java Desktop System\) Solaris](#page-11-0)
	- [Disinstallazione di SRWC](#page-11-1)
- [Aggiornamento \(tutti gli argomenti\)](#page-12-0)
	- [Aggiornamento di SRWC](#page-12-1)
- [Glossario](#page-13-0)
	- $\bullet$  [A](#page-13-1)

 $\bullet$ 

- $\bullet$  R
- $\bullet$  [C](#page-13-3)
- [D](#page-14-0)
- [E](#page-14-1)
- [F](#page-14-2)
- [G](#page-15-0)
- [H](#page-15-1)
- [I](#page-15-2)
- [K](#page-15-3)
- $\mathbf{L}$  $\mathbf{L}$  $\mathbf{L}$
- [M](#page-16-1) [N](#page-16-2)
- [O](#page-17-0)
- [P](#page-17-1)
- [R](#page-18-0)
- [S](#page-18-1)
- [T](#page-18-2)
- [U](#page-19-0)
- $\overline{V}$  $\overline{V}$  $\overline{V}$
- [W](#page-19-2) [X](#page-20-0)
- $\bullet$  [Y](#page-20-1)
	-

### <span id="page-3-0"></span>Moduli

#### Indice

- **•** Sun Ray Software 5.1 System Requirements
	- **•** Sun Ray Software Operating System Requirements
	- SRWC 2.3 Feature Support
	- Licensing
- Daemon proxy
- Porte e protocolli
	- Operazioni di SRWC
	- Reindirizzamento multimediale
- Installazione di SRWC (Solaris)
	- Installazione dei componenti di Sun Ray Windows Connector
		- Reindirizzamento multimediale: passaggi successivi
		- Acceleratore di Adobe Flash: passaggi successivi
		- Driver audio Sun Ray: passaggi successivi
		- Reindirizzamento USB: passaggi successivi
- Configurazione di Solaris Trusted Extensions per l'accesso a Windows
- Installazione del pacchetto di integrazione per JDS (Java Desktop System) Solaris
- Disinstallazione di SRWC

### <span id="page-3-1"></span>Installazione in Solaris (tutti gli argomenti)

### <span id="page-3-2"></span>Sun Ray Software 5.1 System Requirements

This page provides the product requirements for the Sun Ray Software 5.1 release, which includes SRSS 4.2 and SRWC 2.3.

### <span id="page-3-3"></span>Sun Ray Software Operating System Requirements

The following table provides the supported Sun Ray Software operating systems for the SRSS 4.2 and SRWC 2.3 releases.

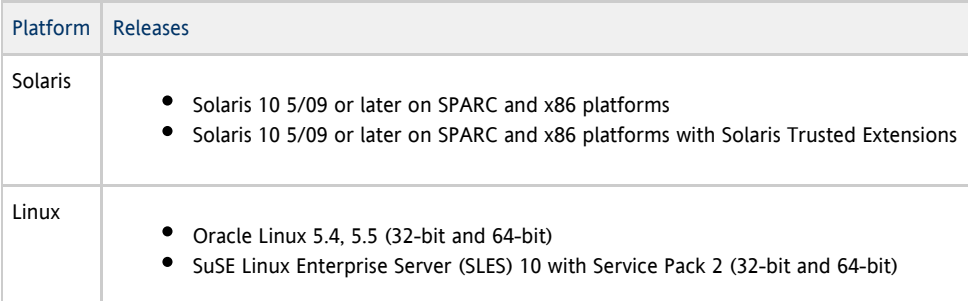

#### 0 Note

Oracle products certified on Oracle Linux are also certified and supported on Red Hat Enterprise Linux due to implicit compatibility between both distributions. Oracle does not run any additional testing on Red Hat Enterprise Linux products.

A Note

SuSE Linux Enterprise Server (SLES) will not be supported after the Sun Ray Software 5.1.x releases.

For additional operating system requirements, see [Additional Software Requirements](http://wikis.sun.com/display/SRSS4dot2/Additional+Software+Requirements).

### <span id="page-4-0"></span>SRWC 2.3 Feature Support

The following Windows platforms are supported with SRWC:

- Windows XP Professional with Service Pack 2 (64-bit)
- Windows XP Professional with Service Pack 3 (32-bit)
- Windows Server 2003 R2 Enterprise Edition with Service Pack 2 (32-bit and 64-bit)
- Windows 7 Enterprise (32-bit and 64-bit)
- Windows Server 2008 R2 Enterprise (64-bit)

The following table provides the support matrix for the major SRWC features. Some OS platforms require an SRWC component to be installed for specific feature support. For detailed information, see [How to Install the Sun Ray Connector Windows Components](http://wikis.sun.com/display/SRWC2dot2/How+to+Install+the+Sun+Ray+Connector+Windows+Components).

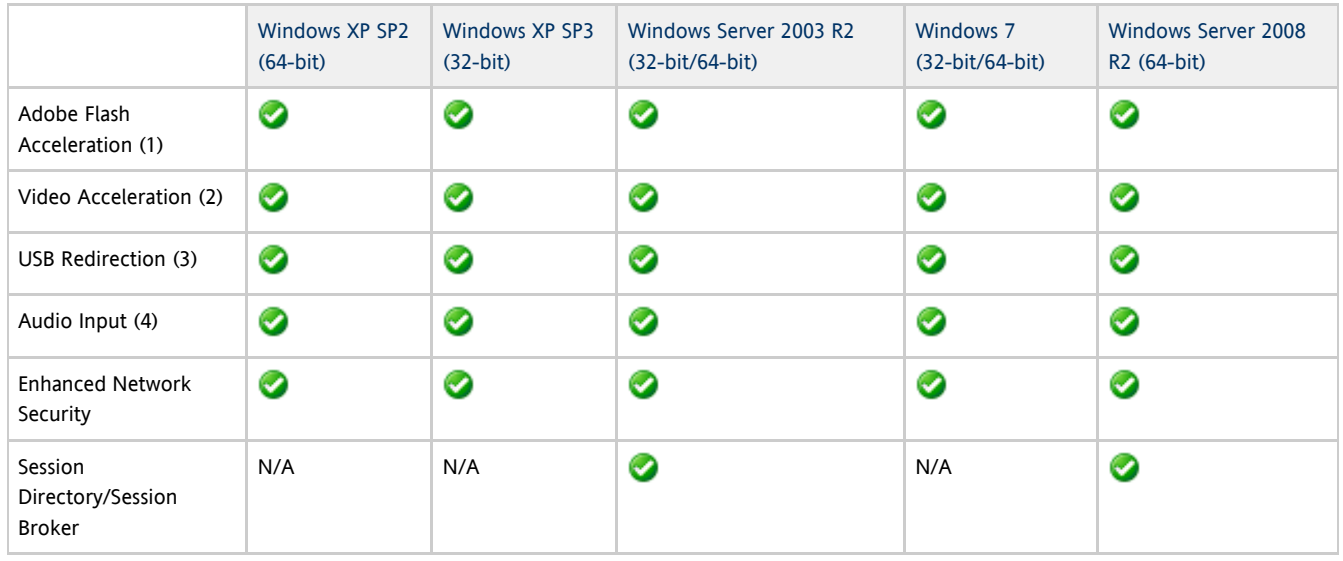

(1) For Windows XP and Windows Server 2003 R2, support is provided by the [Adobe Flash acceleration](http://wikis.sun.com/display/SRWC2dot3/About+Adobe+Flash+Acceleration+%28Windows+XP+and+2003%29) SRWC component.

(2) For Windows XP and Windows Server 2003 R2, support is provided by the [multimedia redirection](http://wikis.sun.com/display/SRWC2dot3/About+Multimedia+Redirection+%28Windows+XP+and+2003%29) SRWC component. For Windows 7 and Windows Server 2008 R2, support is provided for Windows Media Video (wmv) playback.

(3) For all OS platforms, support is provided by the [USB redirection](http://wikis.sun.com/display/SRWC2dot3/About+USB+Device+Redirection) SRWC component.

(4) For Windows XP and Windows Server 2003 R2, support is provided by the [audio input](http://wikis.sun.com/display/SRWC2dot3/About+Audio+Input) SRWC component.

#### <span id="page-4-1"></span>Licensing

The Sun Ray Software can be licensed as follows:

- Per Named User Plus is defined as an individual authorized by the customer to use the programs which are installed on a single server or multiple servers, regardless of whether the individual is actively using the programs at any given time.
- Per Sun Ray Device is defined as any licensed software or hardware device, whether from Oracle or a 3rd party, that accesses a Sun Ray Server environment using the ALP (Appliance Link Protocol), an Oracle Virtual Desktop Infrastructure server environment using ALP or RDP (Remote Desktop Protocol), or an Oracle Secure Global desktop environment using the AIP (Adaptive Internet Protocol).

Connecting to a Sun Ray Software environment via a Sun Ray client or the Oracle Virtual Desktop Access client without an appropriate software license is prohibited.

### <span id="page-4-2"></span>Daemon proxy

Solo in ambiente Solaris, Sun Ray Windows Connector utilizza un daemon denominato uttscpd come proxy per le interazioni con Sun Ray Data Store. Per impostazione predefinita viene usata la porta 7014. È disponibile anche un comando, uttscrestart, che consente all'amministratore di riavviare uttscpd.

Durante l'installazione, il programma di installazione richiede un gruppo UNIX valido ed esistente a cui assegnare i file binari del daemon proxy e di Sun Ray Windows Connector. Questo gruppo viene usato per stabilire una connessione sicura tra Sun Ray Connector e il proxy. Il proxy convalida e consente i collegamenti da un file binario solo se appartiene a questo gruppo. Non utilizzare questo gruppo per altri utenti o componenti.

Nota Il riavvio del daemon uttscpd non influisce sulle sessioni esistenti di Sun Ray Windows Connector.

### <span id="page-5-0"></span>Porte e protocolli

In questa pagina vengono indicati i requisiti per porte e protocolli di SRWC. Per i requisiti relativi a porte e protocolli specifici di SRSS, vedere la pagina [Porte e protocolli](http://wikis.sun.com/display/SRSS4dot2/Ports+and+Protocols) di SRSS.

#### <span id="page-5-1"></span>Operazioni di SRWC

Per le operazioni di base di SRWC (accesso alla porta RDP), nel firewall del server Windows la porta TCP 3389 deve essere aperta per consentire le connessioni in ingresso. Nel firewall del server Sun Ray dove è in esecuzione SRWC, la porta TCP 3389 deve essere aperta per consentire le connessioni in uscita.

#### <span id="page-5-2"></span>Reindirizzamento multimediale

Per il reindirizzamento multimediale, nel firewall del server Windows, la porta TCP 6000 deve essere aperta per consentire le connessioni in ingresso. Nel firewall del server Sun Ray (dove SRWC è in esecuzione), la porta TCP 6000 deve essere aperta per consentire le connessioni in uscita.

### <span id="page-5-3"></span>Installazione di SRWC (Solaris)

Di seguito è riportata la procedura di disinstallazione di SRWC (Sun Ray Connector for Windows) in un server Sun Ray con sistema operativo Solaris.

#### Procedura

- 1. Scaricare il [pacchetto multimediale di Sun Ray Software 5.1](http://wikis.sun.com/display/SRS/Downloading+the+Sun+Ray+Software+Media+Pack) e renderlo accessibile al server Sun Ray.
- 2. Diventare superutente del server Solaris Sun Ray.

Per evitare errori dello script di installazione in caso di impostazioni dell'ambiente utente completamente nuove, usare il seguente comando:

 $\frac{1}{2}$  su - root

3. Installare il software SRWC.

# ./installer

4. Al termine dell'installazione, creare un gruppo UNIX dedicato per l'utilizzo di Sun Ray Windows Connector.

# groupadd <group-name>

<group-name> indica il nome assegnato al gruppo. Il primo carattere del nome deve essere alfabetico. Non aggiungere utenti a questo gruppo.

5. Eseguire lo script per la configurazione automatica.

# /opt/SUNWuttsc/sbin/uttscadm -c -g <group-name> 

<group-name> indica il nome del gruppo creato in precedenza.

Lo script uttscadm avvia il daemon proxy SRWC (uttscpd) e aggiunge una voce per uttscpd nel file /etc/services, usando la porta 7014 per impostazione predefinita. uttscpd è descritto nella sezione [Daemon proxy.](http://wikis.sun.com/display/SRWC2dot3IT/Daemon+proxy)

6. Riavviare i servizi Sun Ray se viene richiesto.

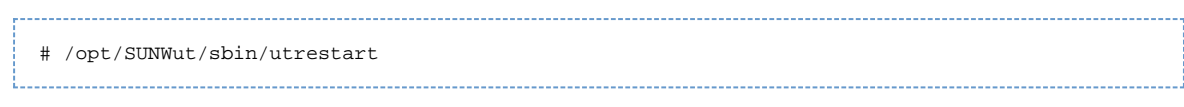

Se lo script uttscadm non lo richiede, non è necessario riavviare i servizi Sun Ray.

#### Attività aggiuntive

Al termine dell'installazione di SRWC, potrebbe essere necessario eseguire attività aggiuntive.

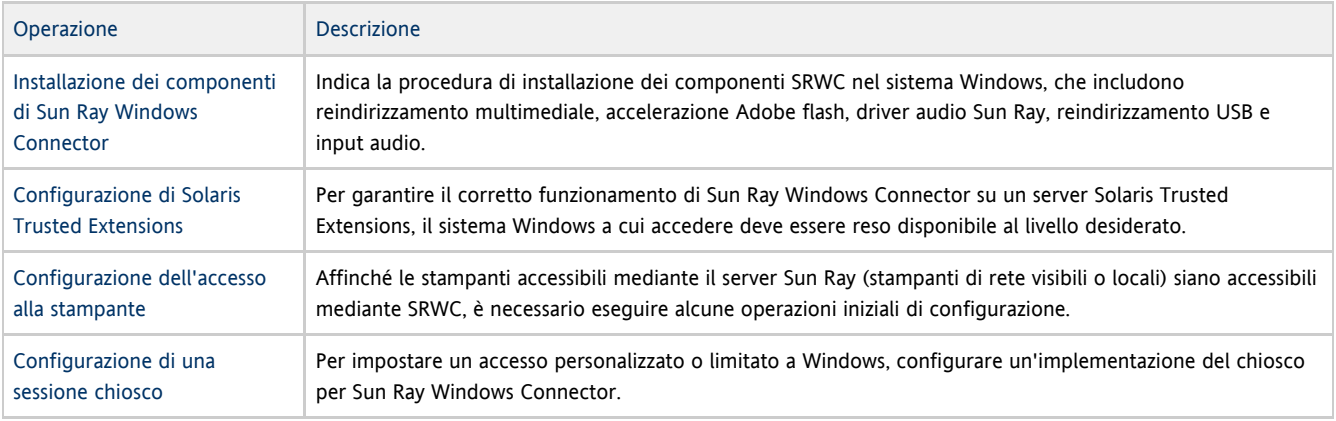

#### Argomenti correlati

[Disinstallazione di SRWC](http://wikis.sun.com/display/SRWC2dot3IT/Disinstallazione+di+SRWC)

### <span id="page-6-0"></span>Installazione dei componenti di Sun Ray Windows Connector

Viene qui descritta la procedura di installazione dei componenti di SRWC indicati su un sistema Windows.

- Reindirizzamento multimediale: prestazioni migliorate per Windows Media Player.
- Acceleratore di Adobe Flash: funzionalità di riproduzione migliorate per i contenuti in formato Adobe Flash.
- Driver audio Sun Ray: sincronizzazione audio e video migliorata per i contenuti multimediali.
- Reindirizzamento USB: consente di accedere ai dispositivi USB collegati a una DTU Sun Ray da una sessione Windows.
- Input audio: consente la registrazione audio su una DTU Sun Ray da una sessione Windows.

#### Prima di iniziare

- Per informazioni su come installare e configurare SRSS 4.2 e SRWC 2.3, fare riferimento alla documentazione relativa a [Sun Ray Server](http://wikis.sun.com/display/SRSS4dot2/Home) [Software 4.2](http://wikis.sun.com/display/SRSS4dot2/Home) e a [Sun Ray Connector for Windows OS Version 2.3](http://wikis.sun.com/display/SRWC2dot3/Home)[.](http://wikis.sun.com/display/SRWC2dot3/Home)
- Per installare i componenti di Sun Ray Windows Connectorutilizzando i file \*.msi, è possibile avvalersi di uno strumento di estrazione file di terze parti per estrarre i file \*.msi}}dal file {{srs-wininstaller.exe.

#### Nota

Per ignorare l'interfaccia utente per l'installazione, è possibile eseguire {{srs-winstaller /S}}dalla riga di comando.

#### Procedura

- 1. Eseguire il login al sistema Windows con privilegi di amministratore.
- 2. Per installare il componente per il reindirizzamento USB su una macchina virtuale (VM), è necessario aggiungere i driver USB sulle macchine virtuali se non sono presenti per impostazione predefinita. Per ulteriori informazioni, consultare la sezione [How to Add USB](http://wikis.sun.com/display/SRWC2dot3/How+to+Add+USB+Drivers+to+a+Virtual+Machine) [Drivers to a Virtual Machine](http://wikis.sun.com/display/SRWC2dot3/How+to+Add+USB+Drivers+to+a+Virtual+Machine).

3. Assicurarsi che il sistema Windows abbia accesso al software SRWC decompresso.

<SRWC\_image>/srwc\_2.3/Sun\_Ray\_Connector\_Windows\_Components\_2.0

- 4. Copiare il file {{srs-winstaller.exe}}dall'immagine SRWC al sistema Windows.
- 5. Fare doppio clic sull'icona srs-winstaller per avviare l'installazione guidata dei componenti di Sun Ray Windows Connector.
- 6. Leggere il contratto di licenza e accettarne i termini.
- 7. Scegliere i componenti che si desidera installare e fare clic sul pulsante Installa.

#### $\mathbf \Theta$ Nota

Durante l'installazione dei componenti su un sistema Windows 7 e Windows 2008 R2, è disponibile solo il componente per il reindirizzamento USB (mentre gli altri sono disattivati e visualizzati in colore grigio). SRWC utilizza le funzionalità multimediali disponibili di Windows 7 e Windows 2008 R2 e i componenti di SRWC non sono richiesti.

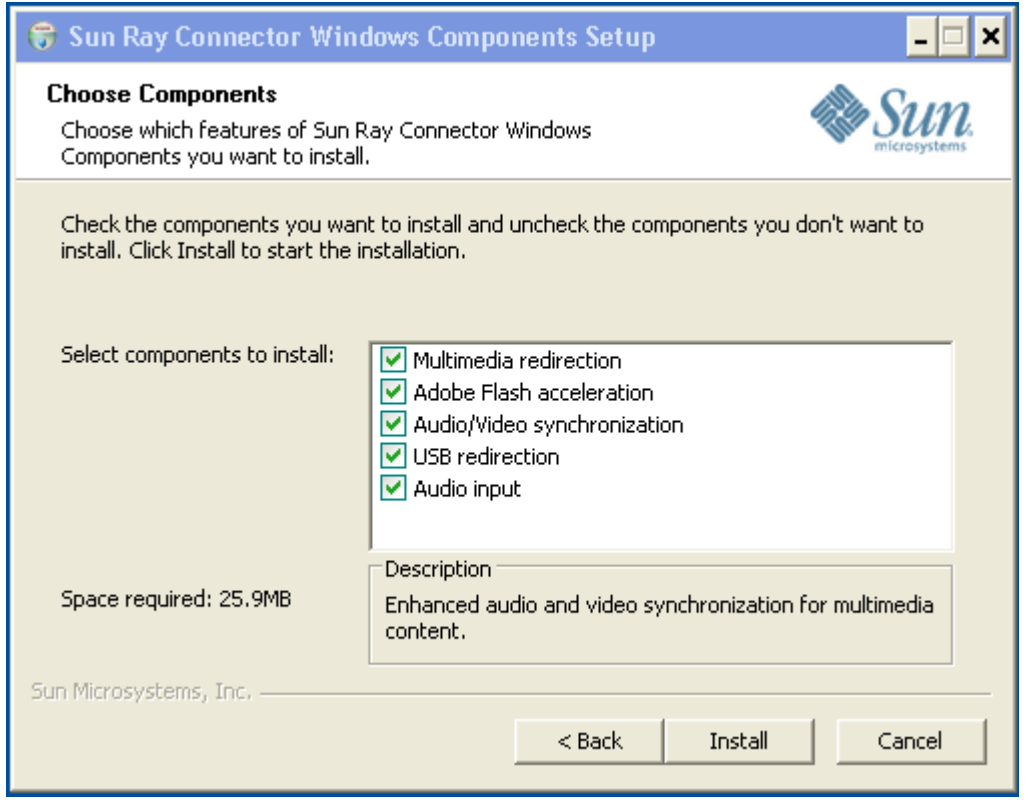

- 8. Fare clic su Fine al termine dell'installazione. Riavviare il Windows, se richiesto.
- 9. Andare alle sezioni indicate (passaggi successivi), a seconda delle funzionalità installate.
	- Reindirizzamento multimediale: passaggi successivi
	- Acceleratore di Adobe Flash: passaggi successivi
	- Driver audio Sun Ray: passaggi successivi
	- Reindirizzamento USB: passaggi successivi

#### <span id="page-7-0"></span>Reindirizzamento multimediale: passaggi successivi

#### Requisiti aggiuntivi per H.264 (MPEG-4)

Il componente per il reindirizzamento multimediale non include demux e decoder audio/video per i flussi di dati in formato H.264 (MPEG-4). Per garantire la corretta accelerazione dei flussi video MPEG-4, è necessario scaricare alcune soluzioni gratuite di terze parti.

Prendere in considerazione i software gratuiti indicati.

- MatroskaSplitter: <http://haali.cs.msu.ru/mkv/>
- ffdshow: [http://sourceforge.net/project/showfiles.php?group\\_id=173941](http://sourceforge.net/project/showfiles.php?group_id=173941)

In alternativa, è possibile utilizzare codec di terze parti, come ad esempio, il codec SDK di MainConcept:<http://www.mainconcept.com>

Il codec MainConcept richiede solo gli strumenti seguenti:

- **•** Frazionatore MPFG
- **Decodificatore MPEG**
- **•** Frazionatore MP4
- Decodificatore MP4

Decodificatore H.264

Sono disponibili molte altre soluzioni, non descritte in questa sede.

#### Limitazioni Xinerama

Il supporto H.264 e VC-1 nelle DTU non è disponibile per le sessioni Xinerama, in cui è possibile trascinare le finestre video da una DTU all'altra o estenderle su più DTU. Il supporto per la sincronizzazione audio/video in formato H.264 e VC-1 è limitata alla DTU primaria e non è possibile sincronizzare un video tra diverse DTU. I video in formato H.264 e VC-1 possono essere riprodotti dall'applicazione in modo analogo a quanto avviene nelle DTU Sun Ray 1.

Per ulteriori informazioni su Xinerama, fare riferimento alla sezione sulle [configurazioni multihead.](http://wikis.sun.com/display/SRSS4dot2/About+Multihead+Configurations)

### <span id="page-8-0"></span>Acceleratore di Adobe Flash: passaggi successivi

Per visualizzare le animazioni Adobe Flash, è necessario abilitare le estensioni del browser di terze parti nelle opzioni del browser di Internet.

#### <span id="page-8-1"></span>Driver audio Sun Ray: passaggi successivi

#### **Attenzione**

Per il corretto funzionamento audio, è necessario impostare il driver audio Sun Ray sui valori predefiniti. Se tali valori sono stati modificati, è necessario eseguire la procedura indicata per ripristinarli.

- 1. Dal desktop di Windows, scegliere Impostazioni -> Pannello di controllo.
- 2. Fare clic su Suoni e periferiche audio.
- 3. Fare clic sulla scheda Audio.
- 4. Se il driver audio Sun Ray RDP non è il valore predefinito, selezionarlo, quindi fare clic su Applica.
- 5. Chiudere il browser e riavviarlo.

### <span id="page-8-2"></span>Reindirizzamento USB: passaggi successivi

In Risorse del computer, scegliere Proprietà > Hardware > Gestione periferiche per verificare che la voce utSrSession sia presente nella sezione{{System devices}}.

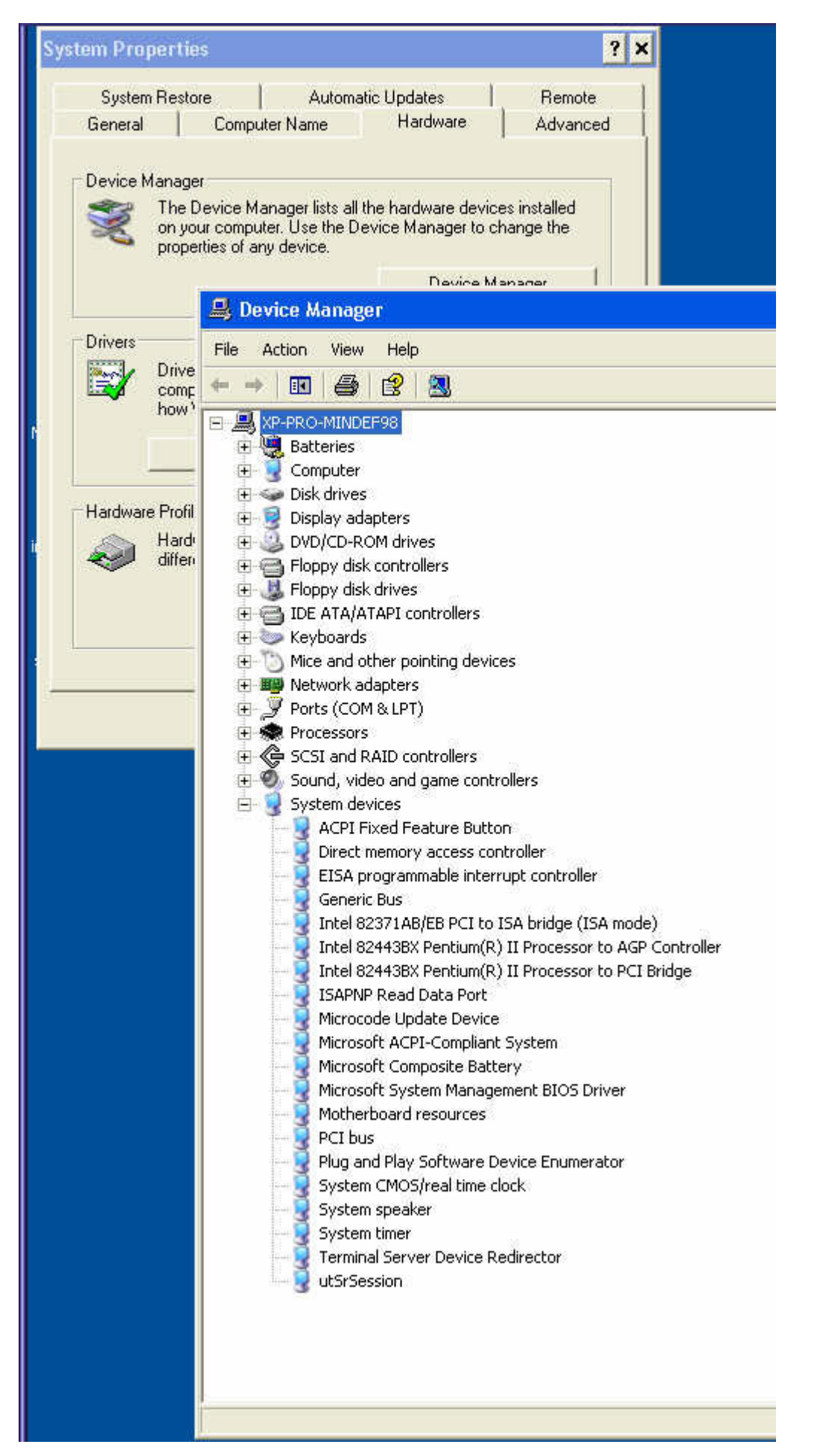

Per informazioni su come verificare che il reindirizzamento USB da una sessione Windows funzioni correttamente, fare riferimento alla sezione

### <span id="page-10-0"></span>Configurazione di Solaris Trusted Extensions per l'accesso a Windows

Di seguito è riportata la procedura di configurazione di Solaris Trusted Extensions per l'accesso a Windows.

#### Procedura

Per garantire il corretto funzionamento di Sun Ray Windows Connector su un server Solaris Trusted Extensions, il sistema Windows a cui accedere deve essere reso disponibile al livello desiderato.

1. Come superutente, aprire una finestra della shell nel server Sun Ray. Per evitare errori dello script di installazione derivanti dalle impostazioni dell'ambiente utente, usare il seguente comando:

 $%$  su - root

- 2. Rendere disponibile il sistema Windows per il modello public.
	- a. Avviare Solaris Management Console.

 $\#$  smc &

- b. Effettuare le seguenti selezioni in Management Tools (Strumenti di gestione):
	- i. Selezionare hostname:Scope=Files, Policy=TSOL.
	- ii. Selezionare System Configuration (Configurazione di sistema)>Computers and Networks (Computer e reti)>Security Templates (Modelli di protezione)->public.
- c. Scegliere Action (Azione)<del>>Properties (Proprietà)</del>>Hosts Assigned to Template (Host assegnati al modello).
- d. Selezionare Host.
- e. Digitare l'indirizzo IP del sistema Windows, ad esempio 10.6.100.100.
- f. Fare clic su Aggiungi.
- g. Fare clic su OK.
- 3. Configurare la porta 7014 come porta multi-livello per il daemon uttscpd.
	- a. Avviare Solaris Management Console se non è ancora in esecuzione:

 $#$  smc &

- b. Selezionare hostname:Scope=Files, Policy=TSOL.
- c. Selezionare System Configuration->Computers and Networks->Trusted Network Zones (Aree di rete attendibili)->global.
- d. Scegliere Action->Properties.
- e. Attivare le porte facendo clic su Add nella sezione Multilevel Ports for Shared IP Addresses (Porte multilivello per indirizzi IP condivisi).
- f. Aggiungere il numero di porta 7014, selezionare il protocollo TCP e fare clic su OK.
- g. Riavviare i servizi di rete.

# svcadm restart svc:/network/tnctl 

h. Verificare che questa porta sia indicata come porta condivisa.

# /usr/sbin/tninfo -m global

4. Creare voci per il daemon uttscpd in ciascuna zona locale.

La voce del file /etc/services per il daemon proxy SRWC viene creata automaticamente nella zona globale al momento della configurazione; È necessario creare le voci corrispondenti nelle zone locali.

Queste voci possono essere create manualmente o con un'attivazione in loopback del file /etc/services della zona globale nelle zone locali, per l'accesso in lettura.

Per creare questa voce manualmente, inserire la voce seguente nel file della zona locale.

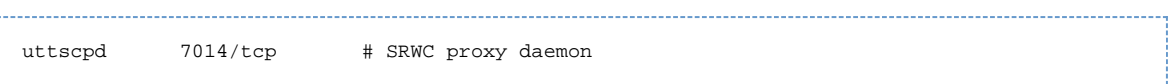

5. Montare in loopback la directory /etc/opt/SUNWuttsc in ciascuna zona locale. L'esempio che segue mostra come procedere per una zona con nome{{public}}.

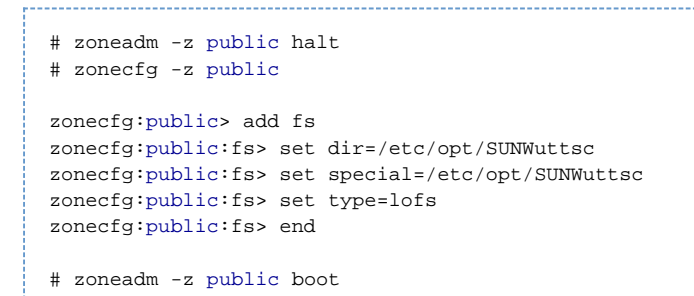

- 6. (facoltativo) per la verifica peer TLS, assicurarsi che i certificati CA di cui verificare l'attendibilità siano disponibili nella cartella /etc/sfw/openssl/certs per ciascuna zona locale.
- 7. Riavviare il server Sun Ray.

# /usr/sbin/reboot

### <span id="page-11-0"></span>Installazione del pacchetto di integrazione per JDS (Java Desktop System) - Solaris

Il pacchetto di integrazione per Sun JDS (Java™ Desktop System) per il sistema operativo Solaris contiene un'interfaccia dalla riga di comando denominata uttscwrap, che migliora l'integrazione di Sun Ray Windows Connector con il desktop JDS in Solaris 10. Il pacchetto di integrazione per JDS è incluso nella directory Supplemental dell'immagine software di Sun Ray Windows Connector.

Vedere [Avvio di una sessione Windows in JDS \(Java Desktop System\)](http://wikis.sun.com/display/SRWC2dot3IT/Avvio+di+una+sessione+Windows+in+JDS+%28Java+Desktop+System%29) per informazioni su come utilizzare uttscwrap in seguito all'installazione.

#### Procedura

1. Diventare superutente del server Solaris Sun Ray. % su - root 2. Accedere alla Supplemental directory dell'immagine di SRWC. Nel seguente esempio, l'immagine è stata attivata su /cdrom/cdrom0. # cd /cdrom/cdrom0/Supplemental/JDS\_Integrator/Solaris\_10+/Packages/i386|sparc 3. Installare il pacchetto di integrazione per JDS (SUNWuttscwrap). # pkgadd -d .

Il comando uttscwrap è installato nella directory /opt/SUNWuttscwrap/bin. Per ulteriori informazioni sul comando uttscwrap, vedere la pagina man uttsc(1).

### <span id="page-11-1"></span>Disinstallazione di SRWC

Di seguito è riportata la procedura di disinstallazione di SRWC (Sun Ray Connector for Windows) in un server Sun Ray.

#### Procedura

1. Come superutente, aprire una finestra della shell nel server Sun Ray. Per evitare errori dello script di installazione in caso di impostazioni dell'ambiente utente completamente nuove, usare il seguente

#### comando:

% su - root 2. Prima della disinstallazione del software SRWC, annullarne la configurazione. # /opt/SUNWuttsc/sbin/uttscadm -u 

In Solaris, la voce uttscpd viene rimossa dal file /etc/services e il daemon proxy SRWC viene interrotto.

- 3. Rimuovere il software SRWC.
	- # /opt/SUNWuttsc/sbin/uninstaller
- 4. (solo per le estensioni Solaris attendibili) Rimuovere la directory di loopback dalla zona e avviare la zona.

```
# zoneadm -z public halt
# zonecfg -z public
zonecfg: public>
zonecfg: public> remove fs dir=/etc/opt/SUNWuttsc
zonecfg: public> commit
zonecfg: public> exit
# zonecfg -z public boot
```
### <span id="page-12-0"></span>Aggiornamento (tutti gli argomenti)

### <span id="page-12-1"></span>Aggiornamento di SRWC

Di seguito è riportata la procedura di aggiornamento alla versione più recente di SRWC (Sun Ray Connector for Windows). Per eseguire l'aggiornamento da una versione precedente di Sun Ray Windows Connector, è necessario eseguire il programma di installazione e lo script di configurazione uttscadm.

#### Procedura

- 1. Scaricare il [pacchetto multimediale di Sun Ray Software 5.1](http://wikis.sun.com/display/SRS/Downloading+the+Sun+Ray+Software+Media+Pack) e renderlo accessibile al server Sun Ray.
- 2. Diventare superutente del server Sun Ray.
	- Per evitare errori dello script di installazione in caso di impostazioni dell'ambiente utente completamente nuove, usare il seguente comando:

% su - root

- 3. Aggiornare il software Sun Ray Windows Connector.
	- # ./installer

Lo script del programma di installazione indica quale versione di Sun Ray Windows Connector è già installata sul sistema. Ad esempio:

Sun Ray Connector 2.2 is currently installed. Do you want to uninstall it and install Sun Ray Connector 2.3? Accept (Y/N):

- 4. Rispondere Y o N al prompt "Accept (Y/N)".
	- a. Rispondere N per lasciare installata la versione esistente.
- b. Rispondere Y per disinstallare la vecchia versione del software di Sun Ray Windows Connector e installare quella più recente. Il Sun Ray Data Store (SRDS) esistente non viene rimosso o modificato dalla procedura di aggiornamento.
- 5. Eseguire nuovamente lo script per la configurazione automatica.

# /opt/SUNWuttsc/sbin/uttscadm -c -g <groupname> 

### <span id="page-13-0"></span>Glossario

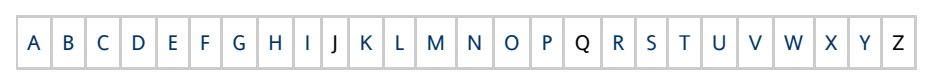

Per aggiungere un termine all'elenco, utilizzare il collegamento per aggiungere un commento in basso.

### <span id="page-13-1"></span>A

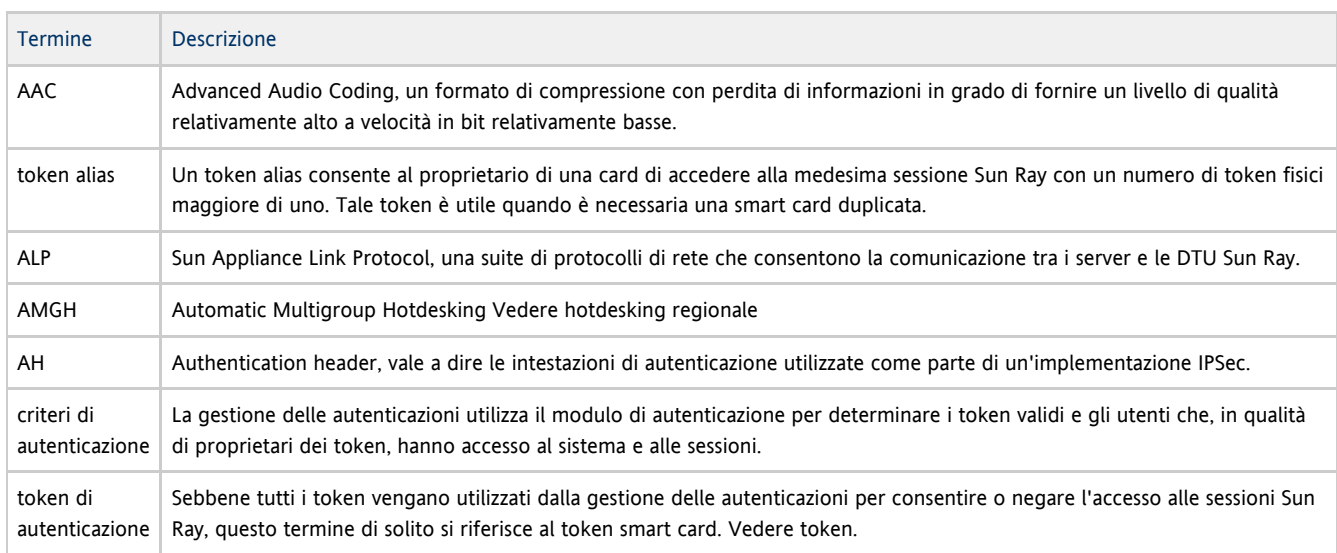

### <span id="page-13-2"></span>B

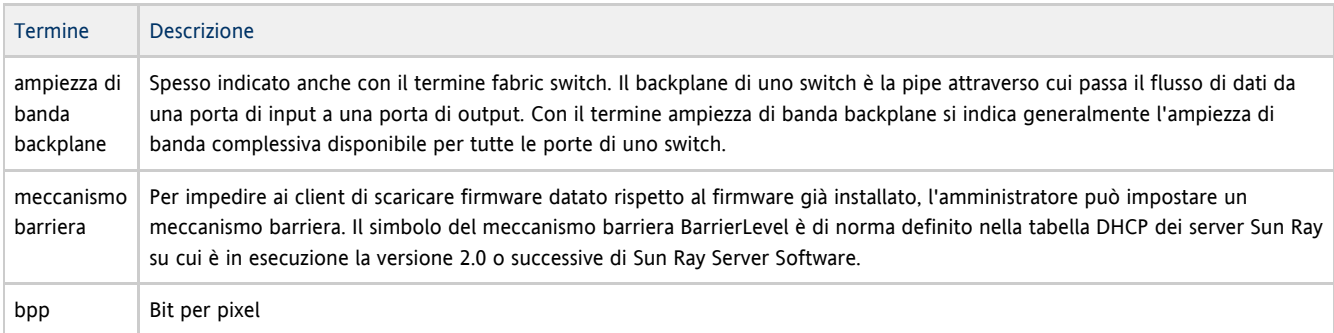

### <span id="page-13-3"></span>C

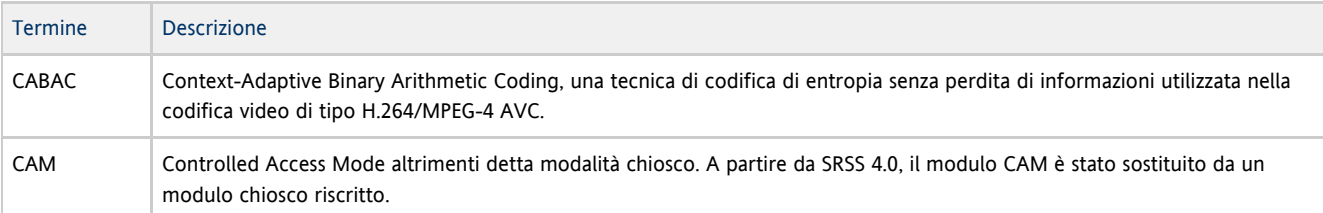

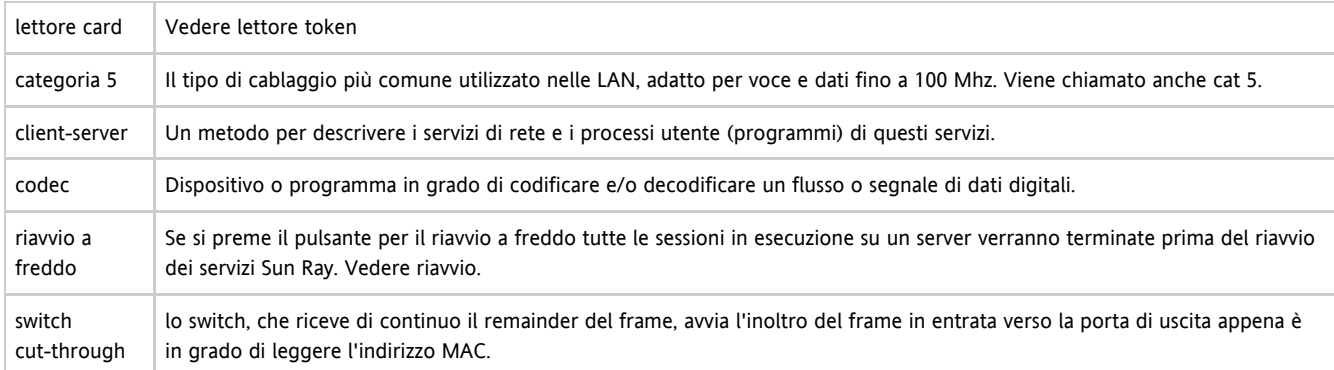

### <span id="page-14-0"></span>D

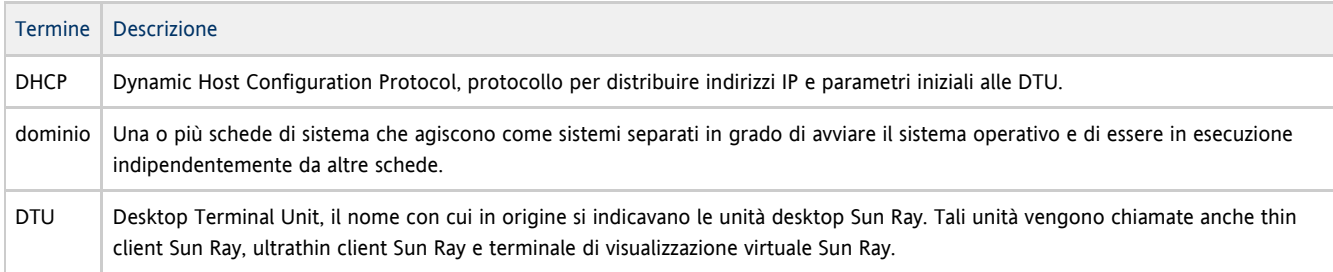

### <span id="page-14-1"></span>E

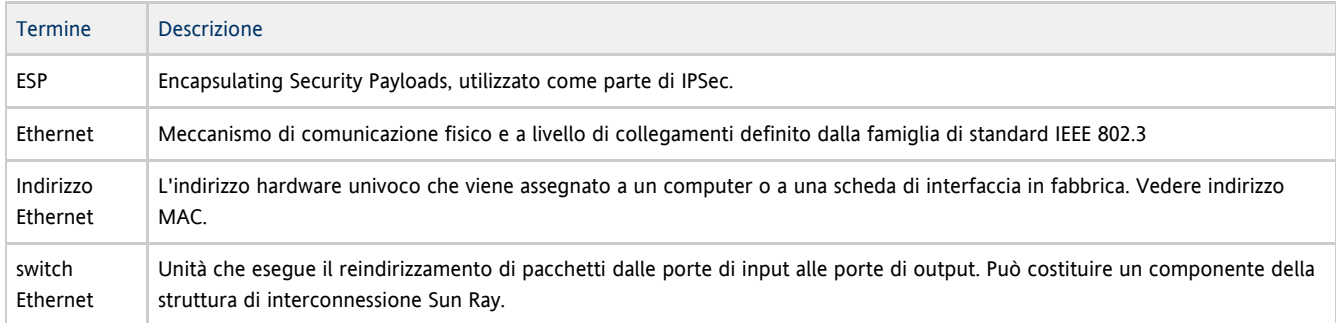

### <span id="page-14-2"></span>F

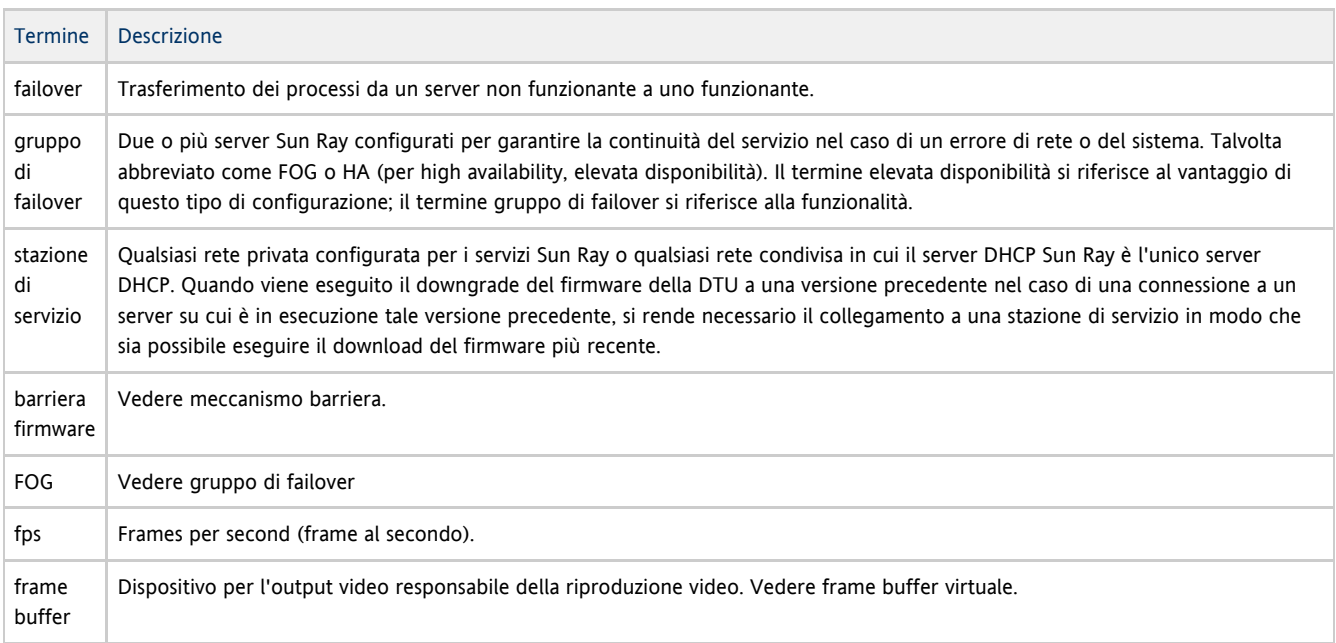

## <span id="page-15-0"></span>G

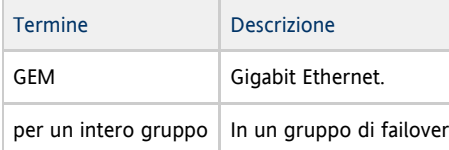

### <span id="page-15-1"></span>H

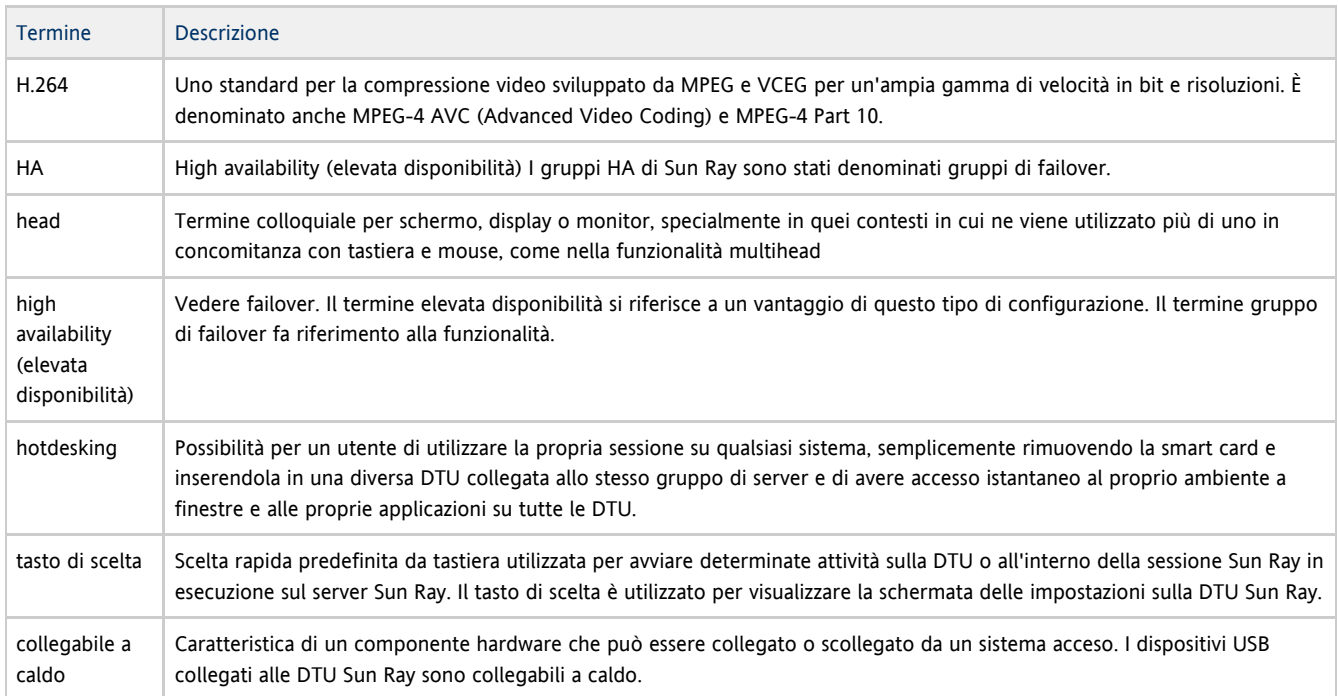

### <span id="page-15-2"></span>I

<span id="page-15-3"></span>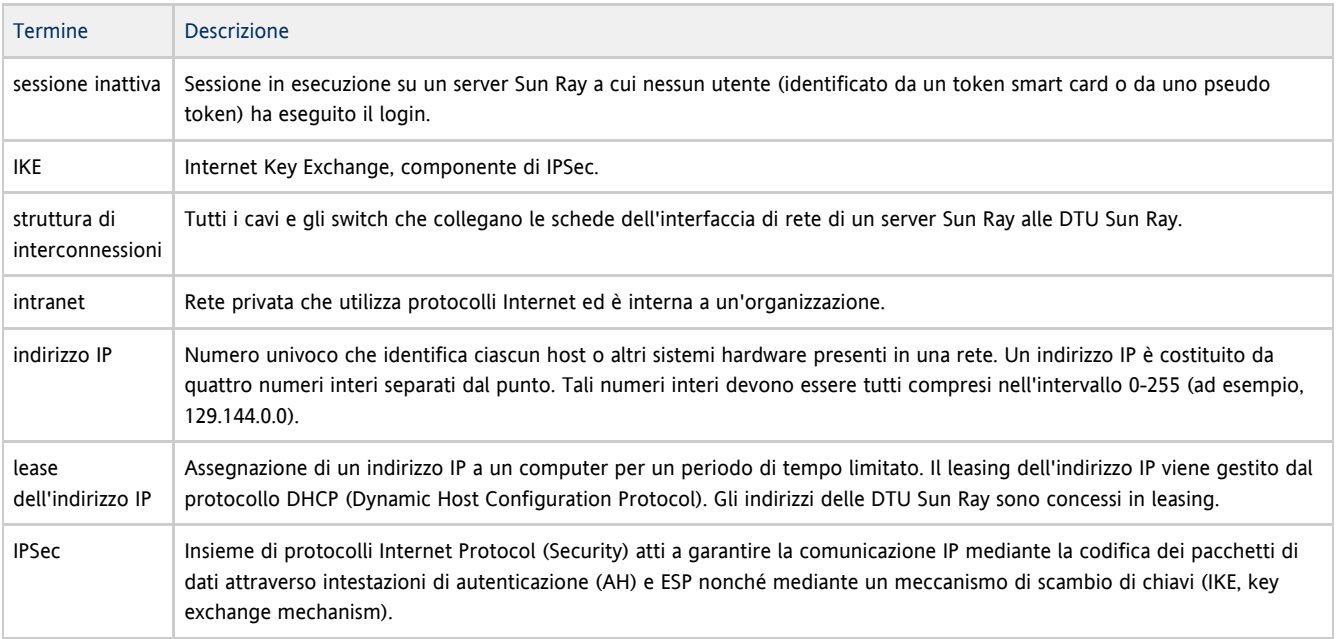

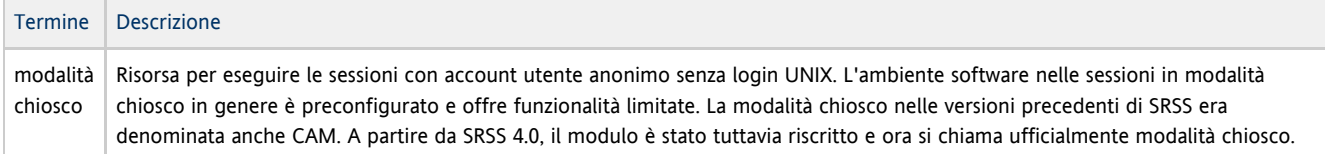

### <span id="page-16-0"></span>L

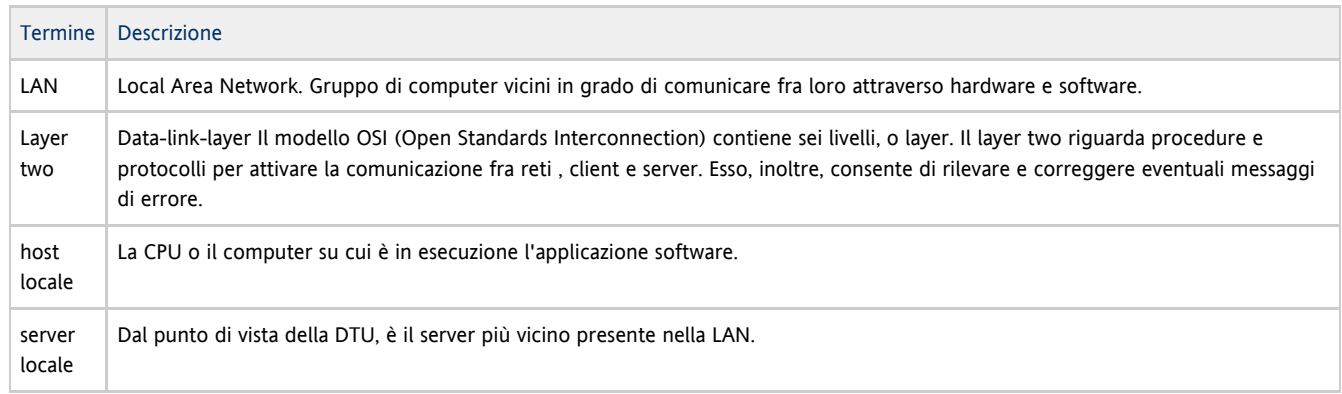

### <span id="page-16-1"></span>M

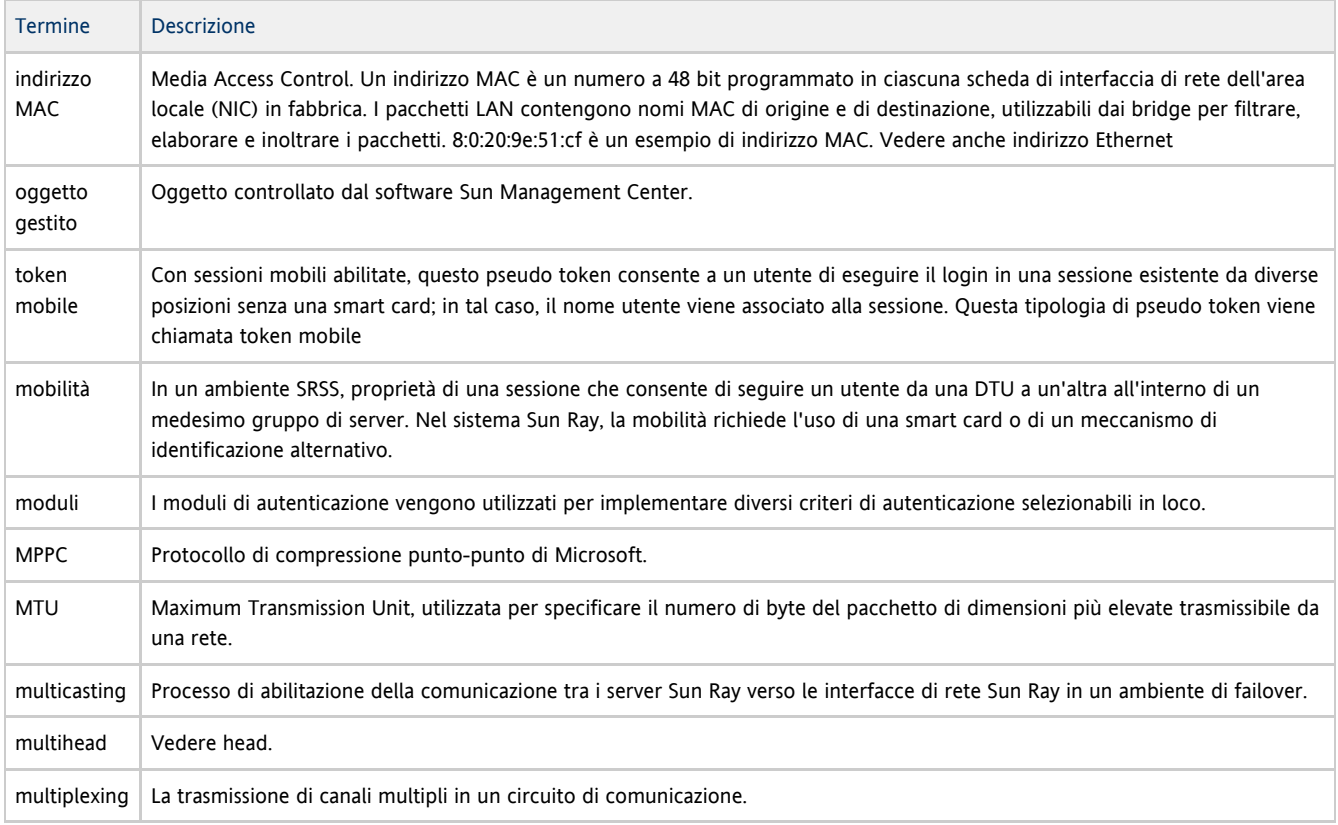

### <span id="page-16-2"></span>N

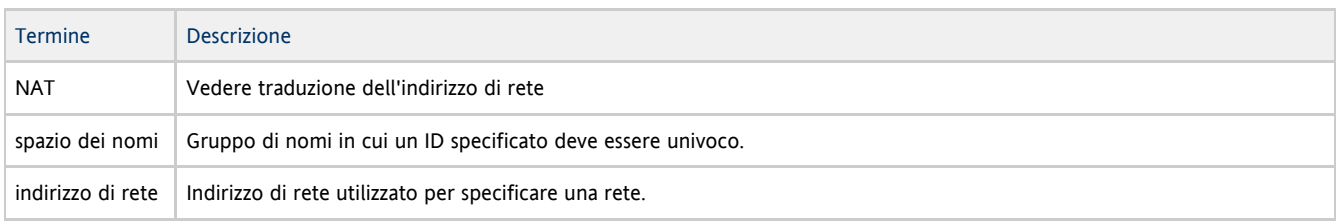

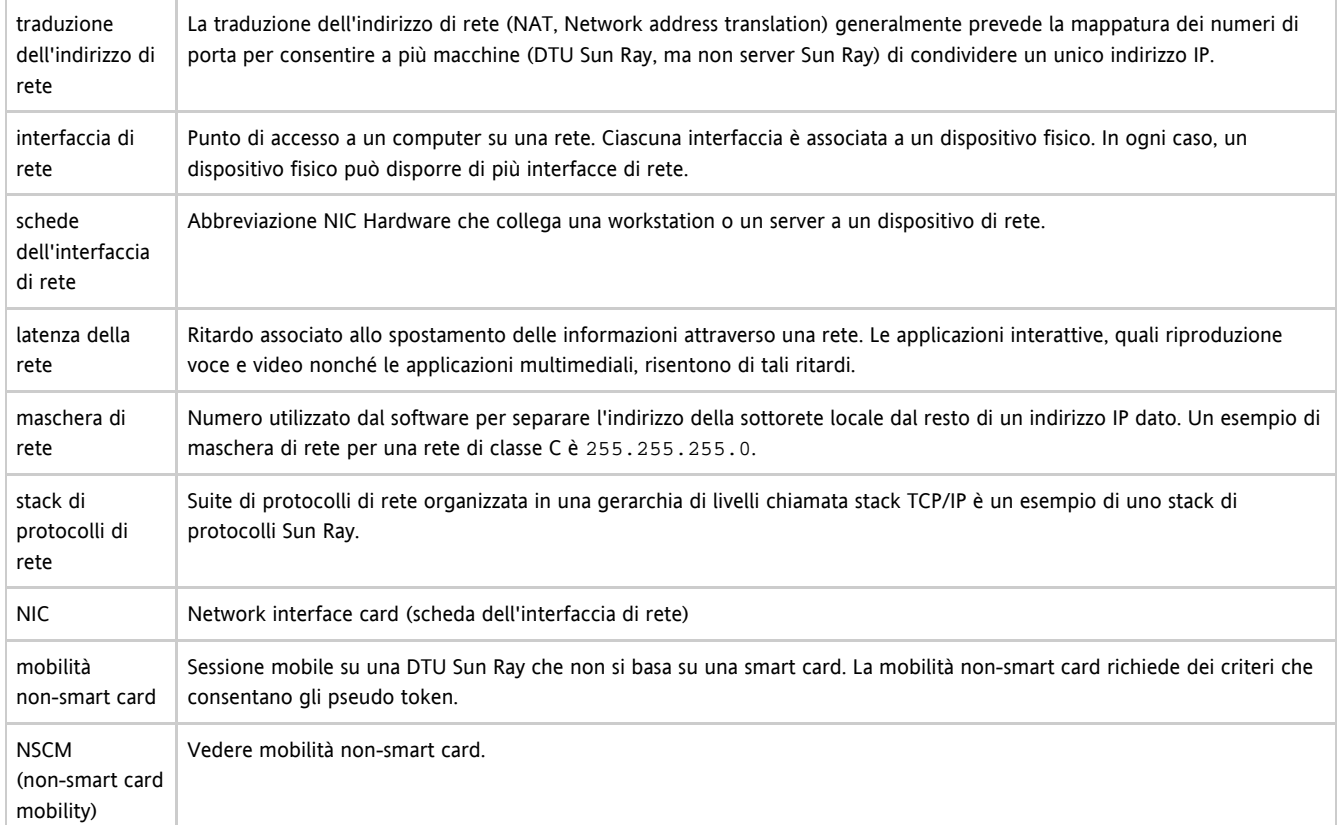

### <span id="page-17-0"></span>O

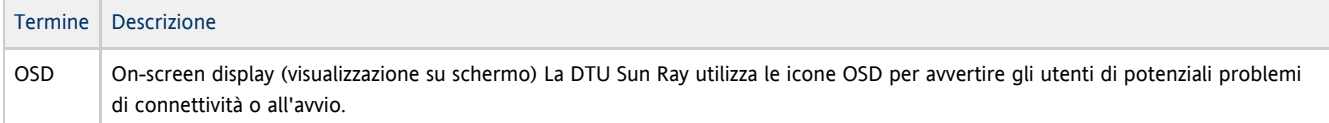

### <span id="page-17-1"></span>P

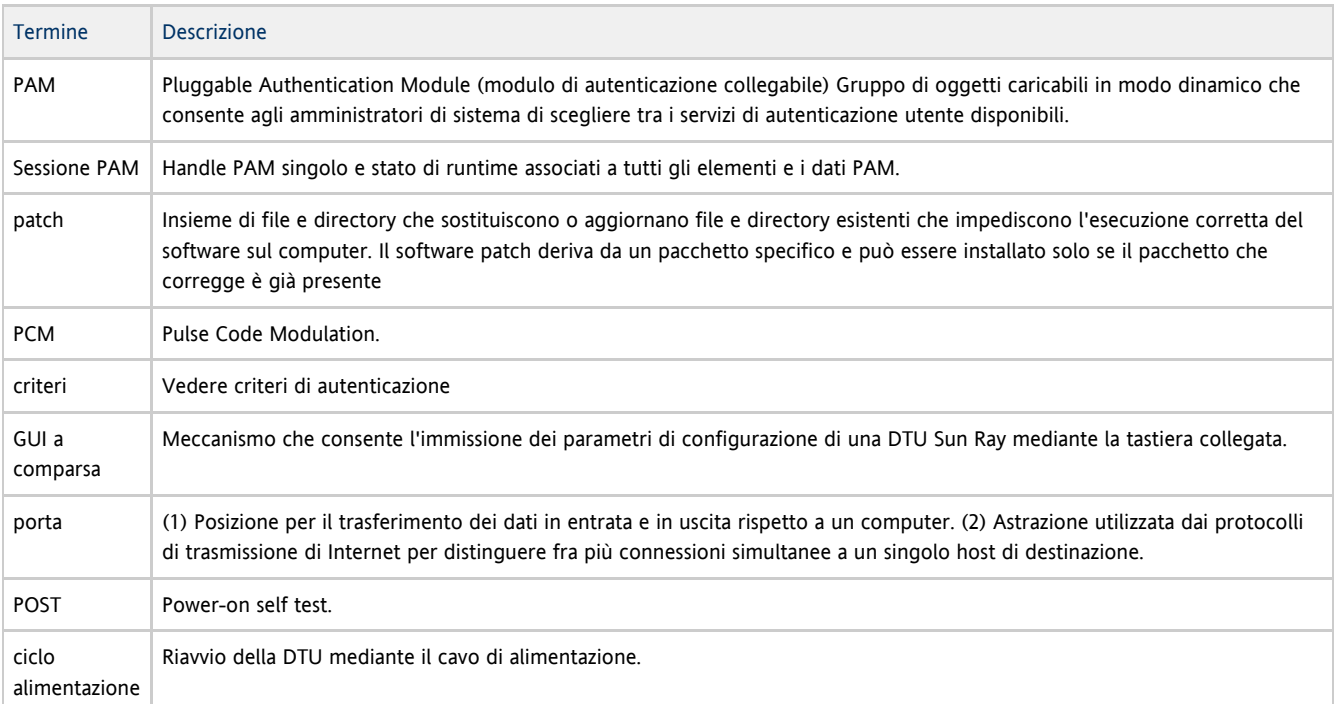

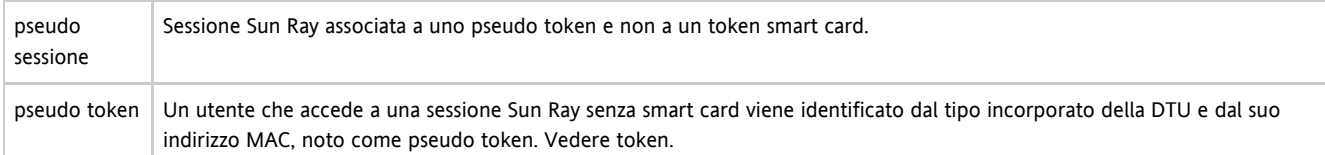

### <span id="page-18-0"></span>R

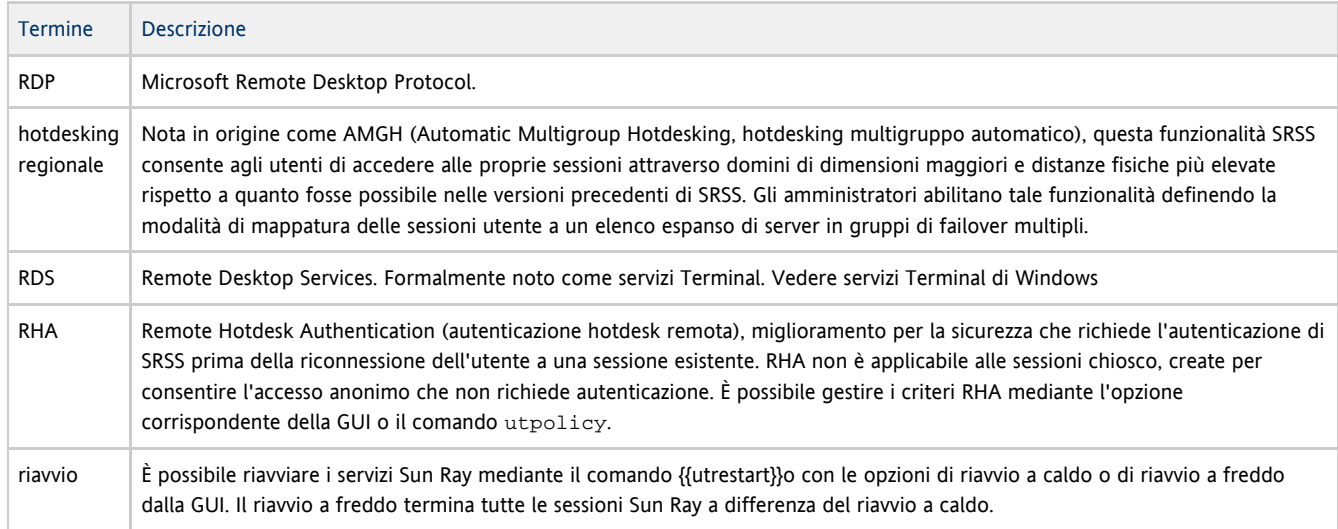

## <span id="page-18-1"></span>S

<span id="page-18-2"></span>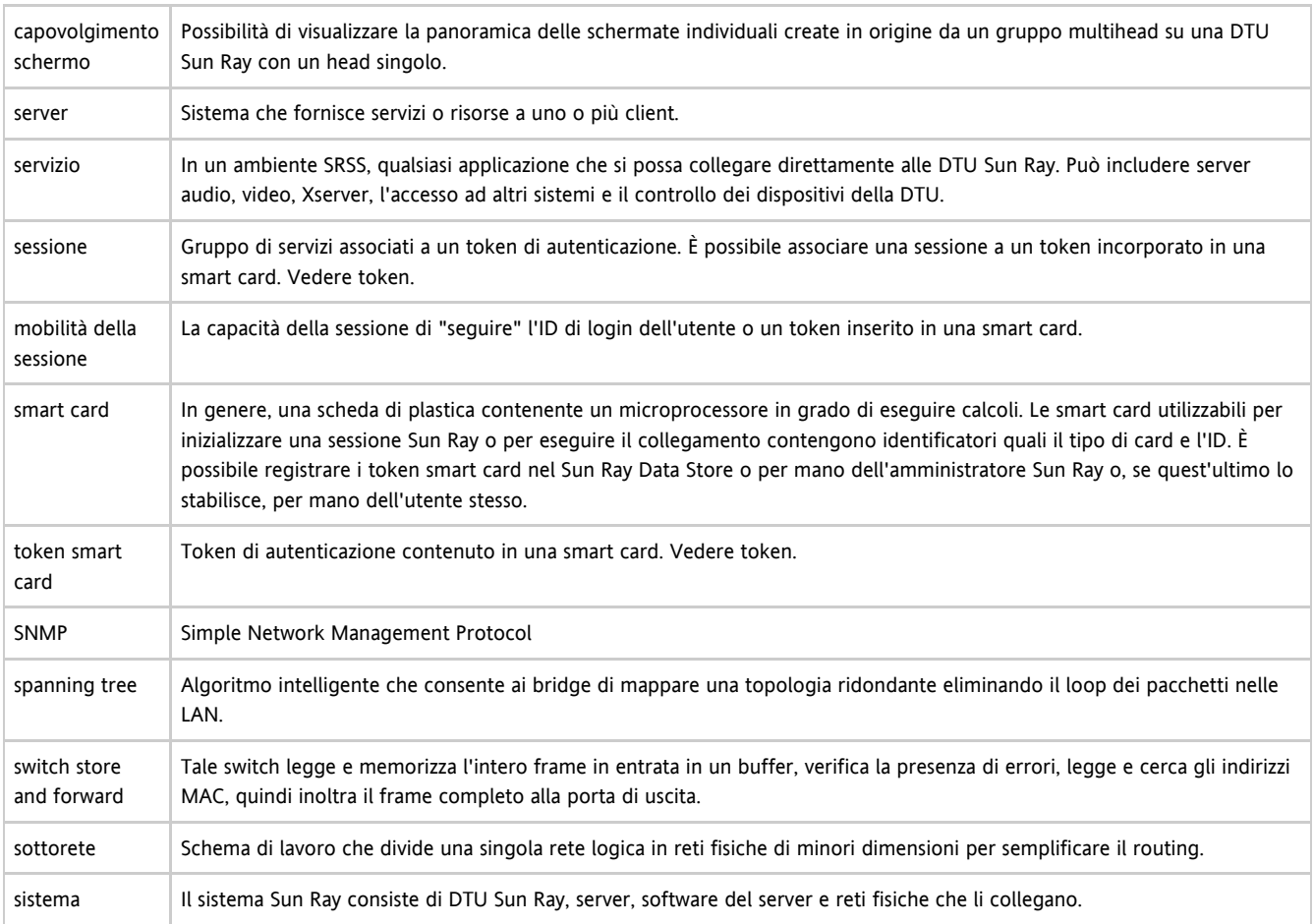

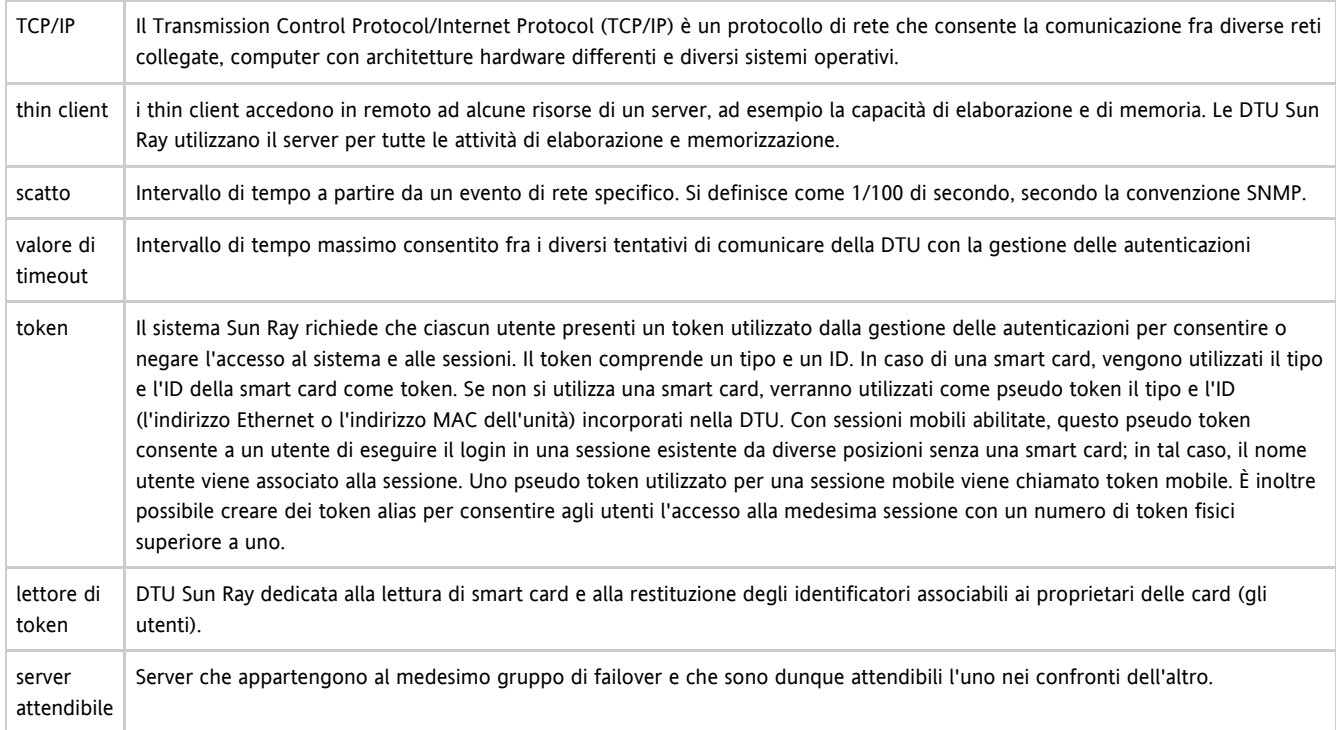

### <span id="page-19-0"></span>U

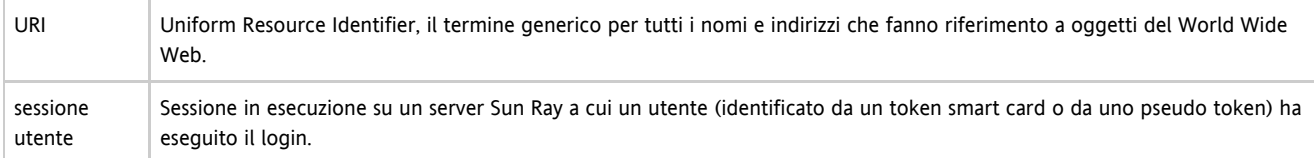

### <span id="page-19-1"></span>V

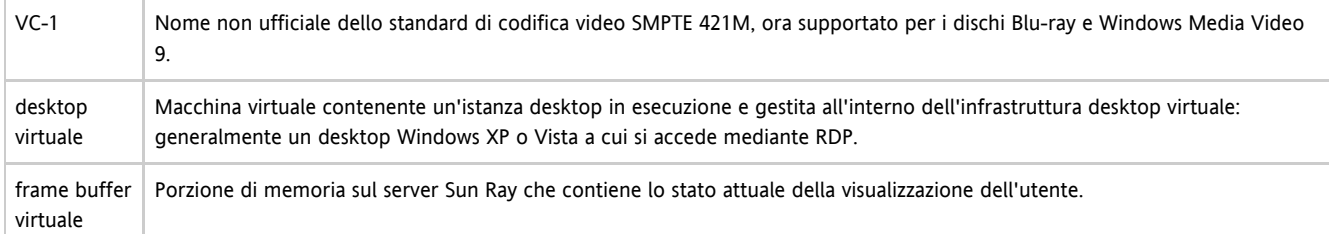

### <span id="page-19-2"></span>W

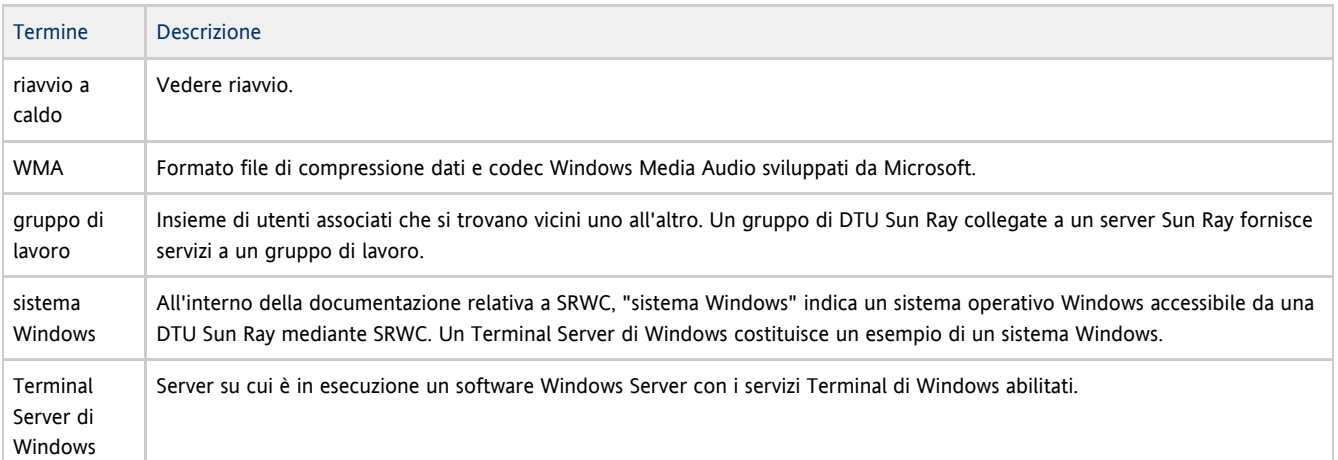

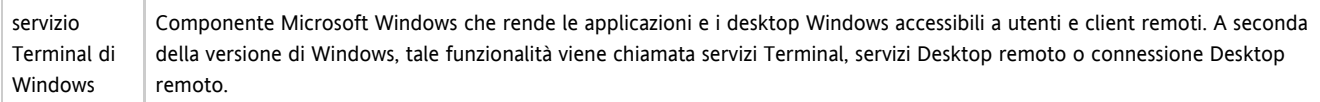

### <span id="page-20-0"></span>X

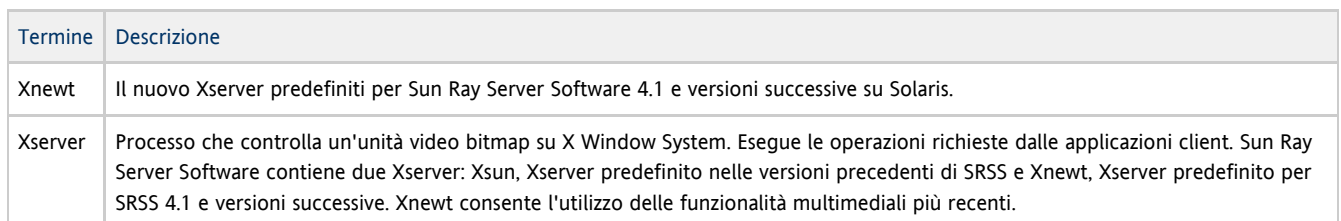

### <span id="page-20-1"></span>Y

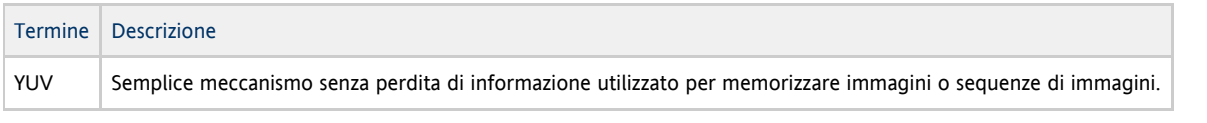

Copyright © 2011, Oracle and/or its affiliates. All rights reserved.

This software and related documentation are provided under a license agreement containing restrictions on use and disclosure and are protected by intellectual property laws. Except as expressly permitted in your license agreement or allowed by law, you may not use, copy, reproduce, translate, broadcast, modify, license, transmit, distribute, exhibit, perform, publish, or display any part, in any form, or by any means. Reverse engineering, disassembly, or decompilation of this software, unless required by law for interoperability, is prohibited.

The information contained herein is subject to change without notice and is not warranted to be error-free. If you find any errors, please report them to us in writing.

If this software or related documentation is delivered to the U.S. Government or anyone licensing it on behalf of the U.S. Government, the following notice is applicable:

U.S. GOVERNMENT RIGHTS Programs, software, databases, and related documentation and technical data delivered to U.S. Government customers are "commercial computer software" or "commercial technical data" pursuant to the applicable Federal Acquisition Regulation and agency-specific supplemental regulations. As such, the use, duplication, disclosure, modification, and adaptation shall be subject to the restrictions and license terms set forth in the applicable Government contract, and, to the extent applicable by the terms of the Government contract, the additional rights set forth in FAR 52.227-19, Commercial Computer Software License (December 2007). Oracle USA, Inc., 500 Oracle Parkway, Redwood City, CA 94065.

This software is developed for general use in a variety of information management applications. It is not developed or intended for use in any inherently dangerous applications, including applications which may create a risk of personal injury. If you use this software in dangerous applications, then you shall be responsible to take all appropriate fail-safe, backup, redundancy, and other measures to ensure the safe use of this software. Oracle Corporation and its affiliates disclaim any liability for any damages caused by use of this software in dangerous applications.

Oracle is a registered trademark of Oracle Corporation and/or its affiliates. Other names may be trademarks of their respective owners.

This software and documentation may provide access to or information on content, products, and services from third parties. Oracle Corporation and its affiliates are not responsible for and expressly disclaim all warranties of any kind with respect to third-party content, products, and services. Oracle Corporation and its affiliates will not be responsible for any loss, costs, or damages incurred due to your access to or use of third-party content, products, or services.